# **PROCES ISCRTAVANJA: USPOREDBA 3DS MAX, CINEMA 4D I MAYE RENDERING: 3DS MAX, CINEMA 4D AND MAYA COMPARISON**

# **Dorian Dijanić, Andrija Bernik**

*Sveučilište Sjever – Sveučilišni centar Varaždin*

## **Sažetak**

Renderiranje je proces pretvorbe trodimenzionalnog (3D) objekta u sliku ili skup slika (video) uz pomoć računalnog programa. Nakon modeliranja, teksturiranja, pozicioniranja kamera i osvijetljenja, te animiranja scene dolazi renderiranje kao zadnji korak u procesu izrade 3D slike ili videa.

U ovom radu koristit će se tri programa u kojima će se individualno renderirati ista scena, i to: Autodesk Maya, Autodesk 3DS Max Design te Cinema 4D. Scena će biti izrađena u Maya-i, u tu scenu će biti importiran malo složeniji već gotov poligonalni objekt, a potom će se ista ta scena importirati u ostala dva programa. U svakom programu posebno će se podešavanjem osvijetljenja pokušati dobiti što sličnija finalna scena, koja će se potom renderirati u svakom programu posebno i to u tri različite kvalitete (niska, srednja i visoka), te će se usporediti dobiveni rezultati.

*Ključne riječi: 3D računalna grafika, iscrtavanje, teksturiranje, osvjetljenje*

# **Abstract**

Rendering is process of converting the treedimensional (3D) object in the image or set of images (video) with the help of a computer program. After modelling, texturing, lighting, positioning the camera and animation it comes rendering scene as the last step in the process of creating 3D image or video.

This paper will use three programs in wich they will individually render the same scene, and these programs are Autodesk Maya, Autodesk 3ds Max and Cinema 4D. The scene will be created in Maya, in that scene will be imported more complicated alredy finished polygonal object, and then that same scene will be imported in the other

two programs. Each program will be adjusting the lightning to try to get as close as the final scene, wich will then be rendered in each program separately ih three different quality (low, medium and high), and will compare the results.

*Keywords: 3D computer graphics, rendering, texturing, lighting*

# **1. Uvod**

## **1.** *Introduction*

 U današnjem suvremenom svijetu 3D tehnologije se sve više šire u sve aspekte i grane modernog života. Danas je primjerice nezamislivo napraviti kvalitetan film, izgraditi neku građevinu, a da ne spominjemo izraditi video igrice bez 3D tehnologije. Autoindustrija, avioindustrija, programi istraživanja svemira, pa sve do medicine, danas prvo rade na izradi 3D modela koji onda budu podvrgnuti svim vrstama testova i provjera, a zatim se tek ide u stvarni poduhvat. Naravno, za takve poduhvate na modelima potrebno je mnogo kalkulacija i matematičkih izračuna, te uvrštavanje raznovrsnih varijabli u izračun da bi se dobio što točniji rezultat prije gradnje stvarnog objekta, ali se štedi puno novca i vremena koji bi se inače potrošili na testiranje već gotovog proizvoda. Postupak započinje modeliranjem (izradom) nekog objekta, kojem se zatim daju karakteristike stvarnog objekta (tekstura, pokreti, sjene...), a kad je scena točno onakva kakvom je zamišljena, spremna je za renderiranje koje je finalni korak nakon kojeg se može vidjeti plod uloženog truda. Danas postoji mnogo programa za renderiranje, od kojih su mnogi već integrirani u programe za 3D obradu. U ovom radu proučit će se tri najpoznatija komercijalna programa za 3D modeliranje, koji

u sebi sadrže i programme za renderiranje. Ti programi su: Autodesk Maya, Autodesk 3ds Max Design, te Cinema 4D.

Rad započinje kratkim opisom svakog pojedinog programa (nastanak i povijest, područje primjene, dostignuća i sl.). Uz opise samih programa, u radu će se nalazit i kratak opis poligona; što su poligoni, kako funkcioniraju, kako se izrađuju i čemu služe. Kratak opis poligona se nalazi ovdje iz razloga jer će iz njih biti izrađena cjelokupna scena na kojoj će se izvršiti testiranje. Osvjetljenje scene biti će većinom bazirano na HDR (high definition range) fotografiji, te će se iz tog razloga u radu nalaziti i njihov kratak opis, dakle što su HDR fotografije, kako nastaju, te koja je njihova svrha i primjena. U uvodnom dijelu rada također će se malo pobliže opisati sam postupak renderiranja; što je renderiranje, čemu služi, zašto se primjenjuje, te načini rendereiranja i programi potrebni za njihovo izvođenje.

Sljedeći korak je izrada scene. Ideja je napraviti gradić koji podsjeća na Divlji Zapad, okružen pustinjom i svim ostalim motivima iz tog vremena. Kompletna scena izradit će se u programu Autodesk Maya. Cijeli postupak izrade biti će opisan te popraćen screenshotevima. Prvo će se izraditi modeli kuća, podloga, te neki predmeti koji podsjećaju na to doba, zatim će se tim modelima dodati teksture i boje. Za izradu nekih tekstura koristit će se program Adobe Photoshop. U sljedećem koraku importirat će se malo kompleksniji objekti konja u ovu istu scenu. Time je scena kompletna, jedino je još potrebno dodati osvjetljenje, da bi bila spremna za renderiranje, koje je finalni korak. Za osvjetljenje koristit će se slika visoke rezolucije (HDRI). Ovaj postupak naziva se osvjetljenje bazirano na slici (eng. Image Based Lightning). Da bi osvjetljenje bilo još bolje i izgledalo prirodnije, dodat će se još nekoliko izvora svijetlosti. Ovim korakom scena u Mayi je spremna za renderiranje i za eksportiranje u preostala dva programa.

Da bi scena u sva tri programa bila što sličnija, potrebno je još napraviti nekoliko korekcija na osvjetljenju u 3ds Maxu i Cinemi 4D. Na samome kraju, kad je scena ista i svi parametri osvjetljena podjednaki u sva tri programa na red dolazi renderiranje i usporedba rezultata. Za renderiranje koristit će se program "mental ray", koji podržava vrstu osvjetljenja koja se koristi u ovom radu. Po završetku renderiranja scene u sva tri programa i to u tri različite kvalitete, izradit će se tablica iz koje će biti razvidno koliko je kojem programu potrebno vremena za obavljanje istog zadatka.

#### **2. Stručni pojmovi i opis programskih alata**

# **2.** *Technical terms and description of programming tools*

U ovom dijelu ukratko će biti opisani programski alati u kojima će se izradit scena, te na kraju i renderirati. Uz kratak opis alata, ovdje će se ukratko opisat i sam postupak renderiranja, te pojam poligona od kojih će cijela scena biti izrađena i nešto ukratko o HDR fotografijama, jer će jedna takva biti korištena u radu za osvjetljenje scene.

## **2.1 Autodesk Maya**

## **2.1** *Autodesk Maya*

Autodesk Maya, poznatija kao Maya, jedan je od najpoznatijih i najkorištenijih profesionalnih 3D grafičkih programa današnjice. Nastala je pod okriljem tri kompanije, a to su: Wavefront's The Advanced Visualizer, Thomson Digital Image (TDI) Explore i Alias Power Animator. 1993 Wavefront kupuje TDI, te se nekoliko godina kasnije spaja sa Alias Power Animatorom u jednu kompaniju pod imenom Alias | Wavefront. Oni zajedno puštaju prvu inačicu Maye u veljači 1998. godine. Kompanija kasnije mijenja ime u "Alias" a 2005. godine prodana je dva puta. Prvi puta prodana je firmi Accel-KKR, da bi nekoliko mjeseci kasnije opet bila prodana Autodesku. 2006. godine Autodesk mijenja ime programa iz "Alias Maya" u Autodesk Maya, koje se zadržava do danas.

 Program je do danas nekoliko puta nagrađivan prestižnim nagradama iz područja tehničkih i znanstvenih dostignuća. U Mayi su izrađeni mnogi grafički detalji i animacije iz svjetskih poznatih filmskih hitova: Terminator 2, Jurassic Park, Matrix, Final Fantasy, Monsters, inc., Spider-man, Hugo, Rango, Up, Transformersi i mnogih drugih. Također korištena je i u izradi animacija za televizijske serije. Neke od njih su: South Park, Futurama, Kosti, Igre prijestolja i dr. Puno rjeđa primjena Maye je u svrhu

izrade video igrica, ali i na tom području se može pronaći poneki poznati naslov poput igre Halo 4 [1]. Maya je program koji je zasnovan na čvorovima (eng. Node). Čvor je vizualna reprezentacija neke površine, teksture ili animacijske krivulje. Svaki element u ovom programu prikazan je pomoću povezanog čvora ili pomoću više njih. Ti čvorovi sadrže informacije poput položaja ili veličine nekog objekta. Prednost ovakve arhitekture je u kotroli koju korisnik ima nad povezivanjem ili razdvajanjem tih čvorova, kojom se određuje sam oblik i ponašanje određenog objekta [2].

 Maya ima i svoj skriptni jezik "Maya Embedded Language" (MEL). Većina zadataka koji se mogu napraviti preko grafičkog korisničkog sučelja (eng. Graphical user interface - GUI), mogu se napravit i preko MELa, kao i neki zadaci koji nisu dostupni preko GUI. MEL nudi metodu ubrzanja kompliciranih i ponavljajučih zadataka, te omogučuje korisniku da promjeni neke naredbe kako mu odgovara [3].

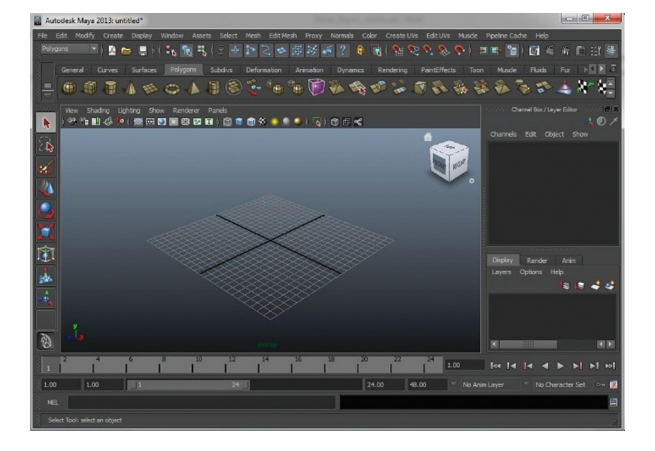

*Slika 2.1 Početni zaslon kod pokretanja Maya-e Figure 2.1 Initial screen at maya startup*

## **2.2 Autodesk 3ds Max Design**

## **2.2** *Autodesk 3ds Max Design*

Kao i prije spomenuta Maya, 3ds Max isto spada među najpopularnije profesionalne 3D grafičke alate za izradu modela, 3D animacija, igara i slika. Program je prvotno proizveden za MS-DOS sučelje pod imenom 3D Studio 1990. godine. Razvio ga je Gary Yost iz Yost grupacije, a objavljen je od strane Autodeska. Nakon izlaska četvrte inačice 3D Studia za DOS, program je napisan ispočetka za sučelje Microsoft Windows NT, te je preimenovan u "3D

Studio MAX". Ova inačica također je proizvedena od strane Yost grupacije, a objavljena je od strane Kinetixa, koji je u to vrijeme bio Autodeskov medijski i odjel za zabavu. Izlaskom 3D Studio MAX, Autodesk kupuje proizvod, te internalizira kompletan razvoj sljedeće dvije inačice. Nakon toga proizvod ponovno mijenja ime u "3dsmax" u vlasništvu montrealske kompanije Discreet, koja isto kasnije bude kupljena od strane Autodeska. Ime dobiva svoj konačan oblik izlaskom osme inačice programa i do danas ostaje "Autodesk 3ds Max" [4]. Ovaj program najveću primjenu našao je u razvoju 3D kompjuterskih grafika za razne videoigre. Neke od najpoznatijih izdavačkih kuća čiji razvojni inženjeri koriste 3ds Max su: EA Sports, Electronic Arts, CCP Games, Blizzard, Goldtooth, Naughty Dog, Epic Games, SEGA, Ubisoft i mnogi drugi. Među prvima koji su koristili ovaj program našao se Blizzard, koji je u njemu napravio kompletne popratne kratke filmiće za svoju igru Warcraft, 1995. godine. Godinu dana kasnije u 3D Studiu napravljena je cijela igra Tomb Rider. Igra The Sims, koja slovi kao najprodavanija računalna videoigra svih vremena, također je dizajnirana u 3ds Maxu, te Mayi. Još neki poznati naslovi igara koje su koristile 3ds Max su: Halo1, Tom Clancy's Splinter Cell, World of Warcraft, Guitar Hero, Fallout 3, Far Cry 2, Mortal Kombat. Neki od prvih filmskih naslova koji su koristili ovaj program za izradu vizualnih efekata bili su: The Craft, Swordfish, Les Triplettes de Belleville, Final Destination 2, Avatar, The Curious case of Benjamin Button, Iron Man i dr. [5].

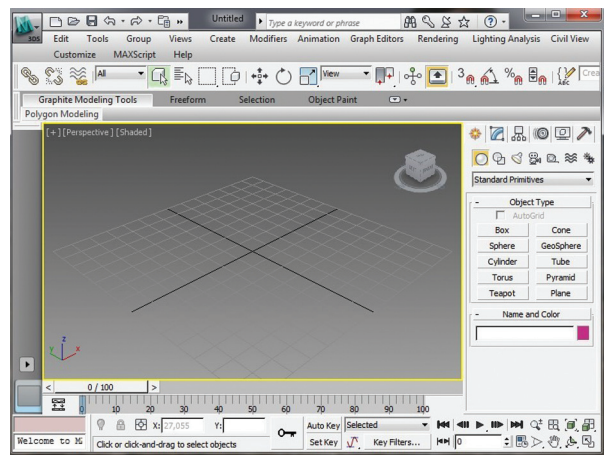

*Slika 2.2 Početni zaslon prilikom pokretanja programa 3ds Max Design*

*Figure 2.2 Initial screen at 3ds Max Design startup*

#### **2.3 Cinema 4D**

## **2.3** *Cinema 4D*

Cinema 4D je profesionalni alat za 3D modeliranje, crtanje, renderiranje, te izradu animacija, koji se nalazi u vlasništvu vodećeg proizvođača 3D programa, Maxon Computersa. Maxon su osnovali 1986. godine u NjemačkojHarald Egel, Harald Schneider, te Uwe Baertels. Glavni stožer Maxona nalazi se i dalje u Njemačkoj, s time da ima i podružnice u Americi i Velikoj Britaniji, te kompetencijske centre u Japanu, Francuskoj, te u Singapuru. Početkom 2000. godine, tada vodeća Europska tvrtka u prodaji programa za arhitekturu i gradnju Nemetschek AG otkupljuje 70% udjela tvrtke Maxon. Ovim udruženjem sa Nemetschek grupacijom Maxon je omogućen dramatičan porast prodaje programa na području arhitekture i vizualizacije.

Cinema 4D je prvi puta pušten u komercijalnu prodaju 1993. godine na Amiga platformama, a za Windows i MAC platforme pojavio se 1996. godine. Unatoč brzom rastu , te izlasku nove inačice programa svake godine, od svojih početaka program slovi kao snažan, brz, stabilan, te lagan za korištenje, za što se brine tim vrhunskih programera, koji su vođeni originalnim programerima Cinema 4D programa [6].

U današnje vrijeme na program Cinema 4D uzdaju se tisuće korisnika diljem svijeta u izradi raznih 3D animacija, videoigara, vizualizacija arhitektura, animacija i modela za filmove, reklama, ilustracija i još mnogo toga. Neki od njihovih poznatijih klijenata su: ABC, BMW, Blizzard Entertainment, CNN, FOX, The Walt Disney, Sony Pictures Imageworks i mnogi drugi. Najpoznatiji filmski naslovi u kojima je korišten program Cinema 4D su: Spider-Man 3, Iron Man 3, Pacific Rim, Tron: Legacy, Van Helsing, Doom, Chronicles of Narnia, War of

World, Beowulf i mnogi drugi [7].

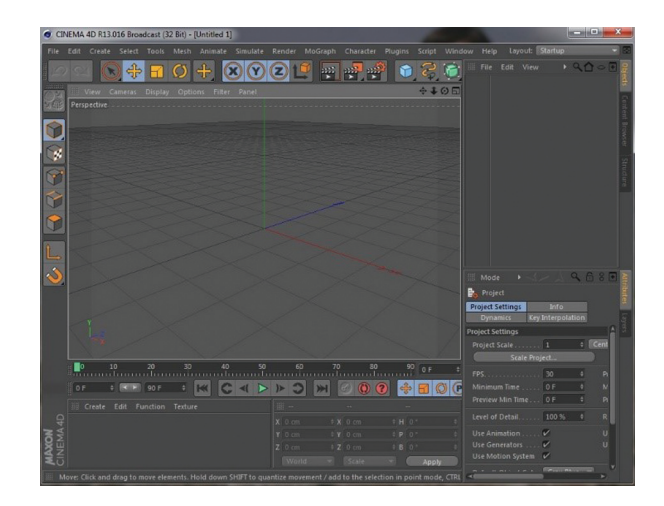

*Slika 2.3 Početni zaslon prilikom pokretanja programa Cinema 4D*

*Figure 2.3 Initial screen at Cinema 4D startup*

#### **2.4 Poligoni**

#### **2.4** *Polygons*

 Poligonalno modeliranje objekata bazira se na reprezentaciji njihovih površina koristeći poligone. Osnovni parameter svakog poligona je vrh (eng. Vertex), koje je zapravo točka u trodimenzionalnom prostoru. Povezivanjem dva vertexa pravocrtnom linijom, dobit će se rub (eng. Edge), a povezivanjem triju vertexa dobit će se trokut, koji je ujedno i najjednostavniji poligon definiran u 3D prostoru. Uz trokut, najčešće korišten poligon je četverokut, koji se kako sama riječ govori sastoji od četri povezana vertexa, koja tvore četverokut (eng. Quad). Spajanjem više poligona koji dijele zajedničke vertexe dobivamo element, a svaki pojedini poligon koji tvori dio određenog elementa nazivamo licem (eng. Face). Na slici 2.4 prikazani su osnovni elementi poligona. Grupa povezanih poligona koji dijele zajedničke vertexe još nazivamo i mrežom (eng. Mesh). Za izradu mreža poligona postoje razni alti, a najčešće se u te svrhe koristi kutijasto modeliranje (eng. Box modelling), koje koristi dva vrlo jednostavna alata. To su alat za izvlačenje (eng. Extrude tool), te alat za podjelu (eng. Subdivide tool). Alat za izvlačenje

primjenjuje se na lica poligona. On stvara nova lica istog oblika i veličine koja su povezana na rubove prvotnog lica. Dakle ako se ovaj alat primjeni na četverokut, od njeg ćemo dobiti kocku. Alat za podjelu dijeli rubove i lica na jednake dijelove, dodajući nove vertexe. Tako recimo primjenom ovog alata na četverokut dobijemo dva manja četverokuta. Druga najčešća metoda modeliranja odnosi se na takozvano inflacijsko modeliranje (eng. Inflation modelling). Uz pomoć ove metode korisnik stvara 2D objekt koji prati liniju nekog određenog objekta crteža ili fotografije. Zatim se učita ista ta fotografija, snimana sa nekog drugog kuta, te se prema njoj prvotni 2D objekt izvlači u 3D. Ova metoda izrazito je popularna kod modeliranja glaca ili lica. Pomoću ove metode stvara se samo polovica glave ili lica, te se zatim ta polovica duplicira, rotira i spoji sa drugom polovicom. Na taj način se postiže simetričnost objekta [8].

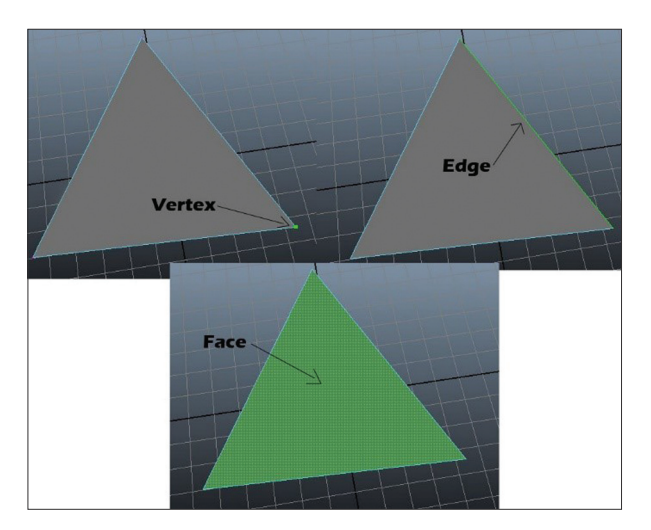

*Slika 2.4 Osnovni elementi poligona Figure 2.4 Basic elements of polygons*

## **2.5 HDR fotografije**

#### **2.5** *HDR Photos*

HDR fotografije su fotografije velikog dinamičkog raspona (eng. High Dynamic Range). Dinamički raspon kod fotografije nam predstavlja odnos između nasvijetlije i najtamnije točke u određenoj sceni. Ako se gleda tehnički aspekt fotoaparata, dinamički

raspon je mogućnost senzora kamere da ispuni kadar maksimalnom količinom informacija, a da pri tome ne dođe do nekog izobličenja same fotografije (šuma ili neke druge devijacije).

 Da bi se izradila HDR fotografija potrebno je snimiti minimalno 3 fotografije niskog (LDR) ili standardnog (SDR) raspona, te ih pomoću nekog programa spojiti u jednu fotografiju. Fotografije za takve potrebe snimaju se sa različitim ekspozicijama. Za svijetlije djelove kadra potrebna je kratka ekspozicija, tako da scena ne bude spaljena i da se vide detalji, a za tamnije djelove koristi se duža ekspozicija, tako da senzor može pokupit podatke za vjerodostojan prikaz. Uz te dvije ekspozicije uzima se još i srednja vrijednost, tako da se pokriju i detalji normalne osvijetljenosti, te se ta tri snimka zatim spajaju u jednu fotografiju, koju nazivamo HDR fotografijom. Na slici 2.5 vidi se primjer izrade HDR fotografije, samo je u ovom primjeru uzeto 6 snimaka sa različitom vrijednošću ekspozicije, koje su zatim u Photoshopu spojene u jednu fotografiju [9, 10].

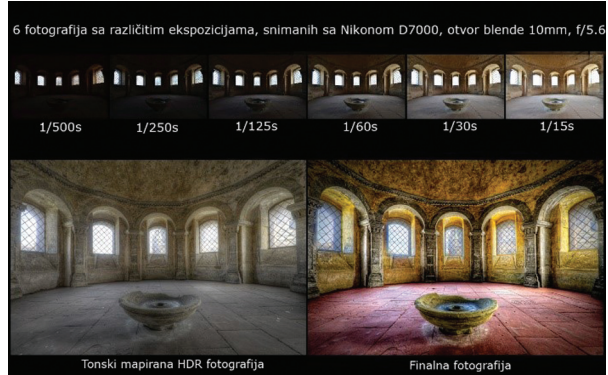

*Slika 2.5 Proces izrade HDR fotografije od 6 snimaka različitih ekspozicija.*

*Figure 2.5 The process of making HDR photo from 6 images of different exposures*

*Izvor: http://farbspiel-photo.com/learn/hdr-pics-to-play-with/ high-five-ppw*

#### **2.6 Renderiranje**

## **2.6** *Rendering*

Renderiranje je proces generiranja slike ili više slika (video) iz 2D ili 3D modela, a vrši se uz pomoć računalnog programa. Datoteke virtualne scene sadrže objekte u strogo definiranoj

podatkovnoj strukturi, a ti podatci su: geometrija objekata, kut gledanja, teksture površina, osvijetljenje, te sjene. Te datoteke sa svim tim podatcima predaju se programu za renderiranje na obradu, te se kao konačan rezultat dobiva digitalna slika. Renderiranje je vrlo složen i većinom spor proces koji se koristi kompleksnim matematičkim izračunima da bi kreirao finalnu sliku. Renderiranje jedne slike može trajati od nekoliko sekundi, pa do nekoliko dana, ovisno o kompleksnosti scene. Renderiranje se može odvijati u stvarnom vremenu (real time), kao što je to slučaj kod video igra, a može se odvijati i puno sporije, što je češći slučaj, posebno u filmskoj industriji (pre-render), gdje su scene pretrpane sa puno kompleksnih objekata, sjena, fluida i sl. Najveću ulogu u renderiranju imaju processor (CPU), grafička kartica (GPU), te radna memorija (RAM). Sa većom snagom i brzinom ovih komponenti pada i vrijeme potrebno za izrenderirati određenu sliku. Na slici 2.6 možemo vidjeti primjer koliko resursa troši program prilikom renderiranja [11].

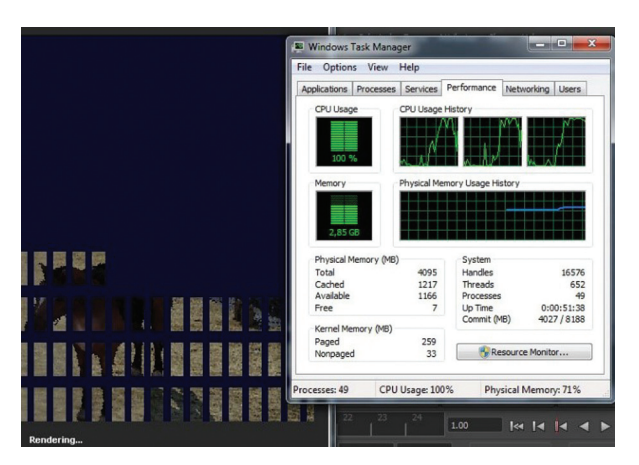

*Slika 2.6 Korištenje CPU-a i RAM-a prilikom renderiranja*

*Figure 2.6 CPU and RAM usage during rendering process*

## **3. Izrada scene**

#### **3.** *Scene making*

#### **3.1 Modeliranje u Mayi**

#### **3.1** *Modeling in Maya*

Prvi dio zadatka je modeliranje scene u Mayi. Inačica korištena za ovaj zadatak je: Autodesk Maya 2014 (64 bita), a ideja je napraviti model

autohtonog gradića na Divljem Zapadu. Prvi korak je izrada modela kuća. Svaka od njih izrađuje se na način da se prvo napravi jednostavan poligonalni oblik. U većini slučajeva to je poligonalna kocka, koja se zatim različitim alatima oblikuje do željenog izgleda (slika 3.1, lijevo). Nakon dobivenog osnovnog oblika, može se krenuti sa izradom ostalih modela potrebnih da bi kuća dobila svoj konačan izgled. Prvo je izrađen krov, zatim prozori i vrata, te naposljetku ograda sa stupovima, stepenice i ostali detalji (slika 3.1, desno).

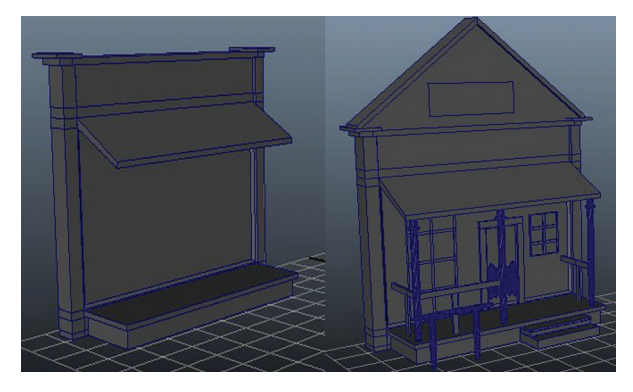

*Slika 3.1 Početni izgled kuće (lijevo) i konačan izgled sa svim detaljima (desno)*

*Figure 3.1 The initial appearance of the house ( left ) and final appearance with all the details ( right)*

 Nakon što su svi elementi (vrata, prozori, ograda...) posloženi na željeno mjesto potrebno ih je spojiti u jednu cjelinu, što se radi alatom za spajanje (eng. Combine), a nakon toga centrirati točku rotacije (eng. Center pivot). Ovo se radi iz razloga da svi elementi ostanu na svom mjestu, točno onako kako smo ih postavili prilikom rotiranja ili smanjivanja/povećavanja kuće. U suprotnom, iako mi označimo sve dijelove kuće zajedno, te ih idemo recimo zarotirati, oni ne ostaju na okupu, nego se svaki rotira oko svoje točke rotacije, te nam tu nastane problem jer se svaki dio nakon rotacije nalazi na nekom drugom mjestu u prostoru. Isti problem javlja se i prilikom smanjivanja ili povećavanja, jer se djelovi smanjuju u odnosu na svoju centralnu točku rotacije. Sljedeći korak je spremanje kuće u zaseban sloj (eng. Layer), tako da se po potrebi cijeli objekt može sakriti, da ne smeta prilikom izrade sljedećeg objekta.

 Ovaj postupak se zatim ponavlja za svaku kuću posebno. Nakon što je izgrađena cijela lijeva strana ulice (slika 3.2), scena je spremljena, te se otvara nova scena, jer zbog velike količine poligona program počinje raditi sporije. U novoj sceni kreće se izrađivati desna strana ulice. Princip izrade je i dalje isti, te se sve ponavlja dok i desna strana ulice nije kompletirana (slika 3.3).

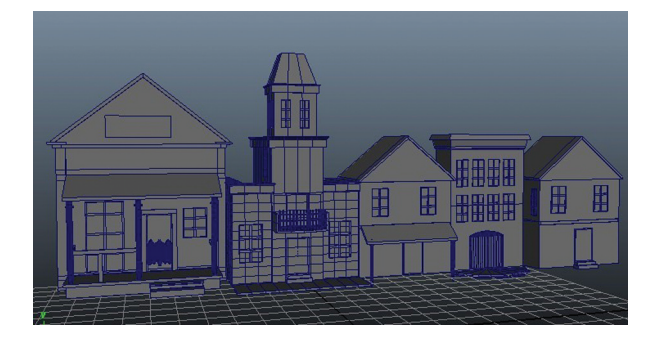

*Slika 3.2 Lijeva strana grada Figure 3.2 Left side of the town*

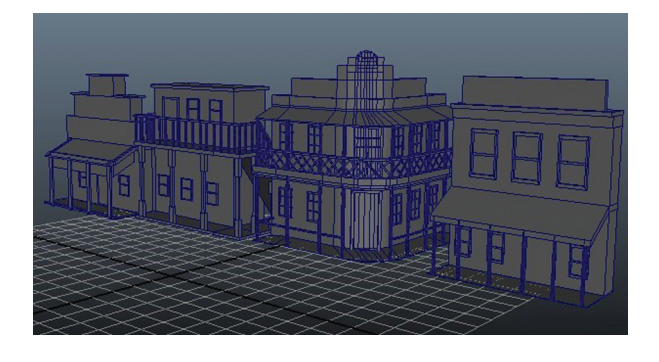

*Slika 3.3 Desna strana grada Figure 3.3 Right side of the town*

Sada kad je završena jedna i druga strana grada, preostaje izraditi još par detalja koji će upotpuniti scenu (slika 3.4), te napravit podlogu. Podloga se izrađuje od obične ravne plohe (eng. Plane). Ploha se zatim podijeli. Za podjelu u Attribute Editoru nalaze se dvije opcije: "Subdivision Width" i "Subdivision Height". Te dvije opcije se stave na 40, te se na taj način ploha podijeli na mnoštvo manjih ploha, kojima je onda lako manipulirati pomoću kontrolnih točaka. Manipulacijom preko kontrolnih točaka stvara se teren na kojem će se nalazit grad. U samom gradu ploha ostaje ravna, ali se zato u pozadini stvaraju neravnine, da bi se dobio brdovit okoliš, te osjećaj udaljenosti.

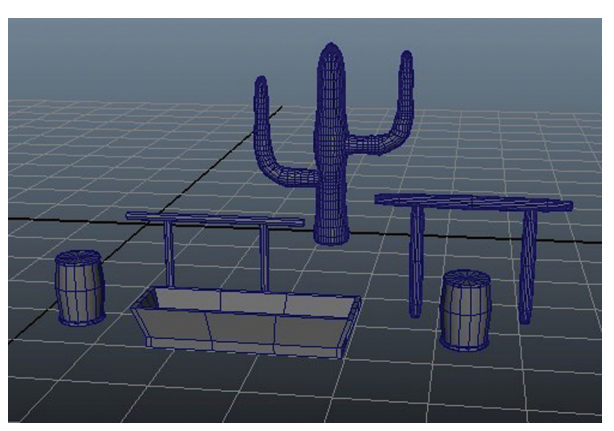

*Slika 3.4 Detalji za upotpunjavanje scene grada Figure 3.4 Details for complement the scene of the town*

# **3.2 Teksturiranje**

## **3.2** *Texturing*

Po završetku izrade terena, dio vezan uz modeliranje i izradu scene je završen, te sada na red dolazi teksturiranje objekata. Teksturiranje je termin koji se koristi za dodavanje boja, detalja ili kompletne slike nekom 3D objektu. Teksturiranje započinje od kuća. Svakoj plohi, tj. licu kuće dodaje se određena boja ili tekstura da bi se dobio realan izgled svake kuće. Prvo što je potrebno napraviti, ako se na neki objekt stavlja teksura, jest dodijeliti mu materijal. Za taj korak potrebno je označiti objekt na koji će se staviti tekstura, zatim držeći desnu tipku miša doći do opcije dodijeli novi materijal (eng. Asign New Material). Nakon toga otvara se novi prozor (slika 3.5), gdje se odabire materijal koji se želi dodijeliti označenom objektu. Kod teksturiranja scene iz ovog rada koristit će se samo dvije vrste materijala. "Lambert", materijal koji nema odsjaja, te "Blinn", materijal s odsjajem, koji ima mogućnost sakupljanja svijetlosti sa drugih objekata, te djeluje kao neka vrsta zrcala. "Blinn" materijal će se koristit za prozore, dok će "Lambert" biti korišten za sve ostale površine. Nakon što je objektu dodjeljen materijal, otvara se novi prozor koji nudi više mogućnosti. Prva mogućnost je odabir određene boje koja se zatim dodjeljuje objektu. Druga opcija je učitavanja materijala iz određene datoteke (eng. File). Klikom na datoteku nudi se izbor učitavanja određene teksture s bilo kojeg direktorija na

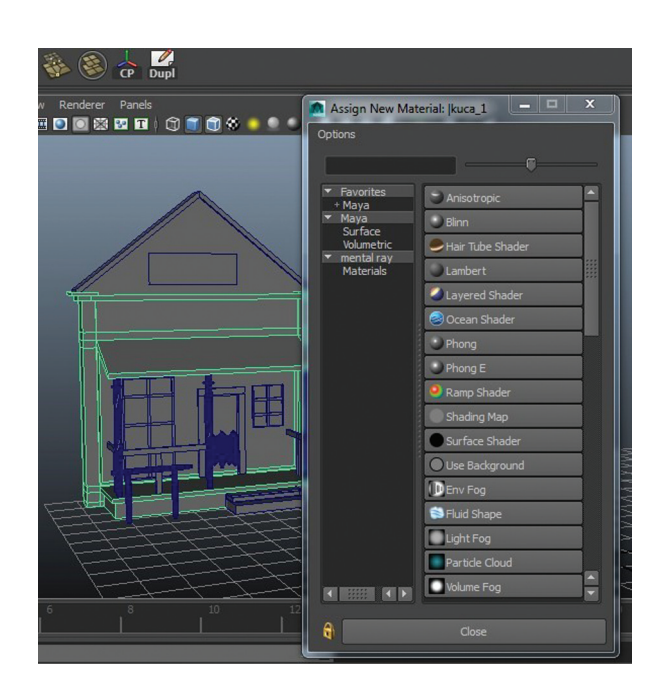

## *Slika 3.5 Prozor za dodjelu novih materijala Figure 3.5 Assign new material window*

računalu. Većina tekstura biti će uvezena na ovaj drugi način. Sve teksture su besplatne, te su izvađene sa stranice http://www.cgtextures.com/ . Odabrana tekstura se nakon učitavanja automatski rasporedi po cijelom objektu. Taj dio naziva se UV mapiranje, a predstavlja proces stvaranja 2D reprezentacijske slike za površine 3D modela. Slova U i V označavaju smjerove u 2D koordinatnom sustavu, a korištena su upravo ta dva slova iz razloga jer se X, Y i Z već koriste u određivanju smjerova u 3D prostoru. UV mapiranje odrađuje sam program i većinom napravi jako loš posao, pa su potrebne naknadne korekcije. Prvi korak koji se zatim radi je brisanje UV-a i to tako da se ode na izbornik "Edit UVs", te se izabere opcija "Delete UVs". Tim postupkom izbrisani su UV-ovi, ali je tekstura i dalje ostala dodjeljena tom objektu. Nakon brisanja, potrebno je napraviti vlastitu UV mapu. To se radi na način da se svako lice (površina) posebno označi, te se baš za njega napravi posebna UV mapa. Da bi se to postiglo potrebno je otići na izbornik "Create UVs", te kliknuti na kvadratić koji se nalazi pored oznake "Planar Mapping". Pritiskom na taj kvadratić otvara nam se izbornik u kojem možemo odabrati smijer prema kojem će se tekstura rasporediti po zadanom licu. Na taj način dobiva se pravilno postavljena teksura. Ovaj postupak se ponavlja za

svako lice posebno, a ako se stavlja ista tekstura na više lica, onda je moguće istovremeno označiti njih više, te im odjednom dodijeliti UV mapu. Kod ovakvog postupka potrebno je paziti da su sva lica u istom smjeru u prostoru, znači ako se radi mapa za X os, treba paziti da se ne označe lica iz Y ili Z osi, jer tekstura na njima onda neće biti dobra.

Osim izrade UV mape, teksturu je moguće i nacrtati posebno za određen objekt. Taj postupak korišten je prilikom izrade natpisa na kućama. Proecdura prilikom izrade je slična kao i prethodno navedena, samo što se kod ovog postupka najprije naprave UV mape određenih objekata. Te mape se zatim preko UV Texture Editor-a spremaju kao slika, koja se potom učita sa nekim programom za obradu fotografija. U ovom slučaju korišten je Adobe Photoshop, te se u njemu izradi u zadanim granicama određena tekstura ili tekst, koji se potom sprema i ponovno učitava u Mayi. Finalni izgled kuće sa teksturama prikazan je na slici 3.6.

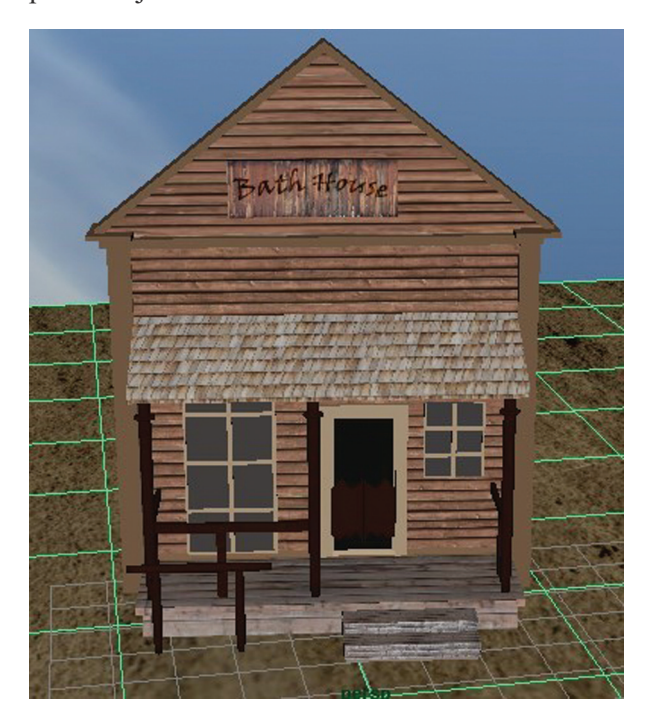

*Slika 3.6 Finalni izgled kuće Figure 3.6 The final apearence of the House*

Ovaj postupak ponavlja se za sve kuće grada, te za podlogu, koja je također dorađena u Photoshopu i detalje koji upotpunjuju sliku grada. Nakon što je

teksturiranje završeno dolazi se do konačnog izgleda scene (slika 3.7).

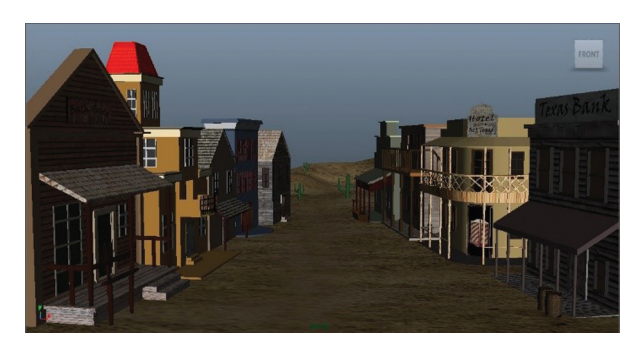

*Slika 3.7 Finalna scena Figure 3.7 Final scene*

# **3.3 Importiranje već gotovog objekta u scenu**

# **3.3** *Importing of Already Finished Object in the Scene*

Objekt konja (slika 3.8) koji je importiran u scenu besplatan je i skinut je sa stranice http://tf3dm. com/ . Da bi se neki objekt mogao importirati u scenu u Mayi potrebno je da mu ekstenzija bude .mb (Maya Binary File) ili .obj (eng. Object). ".mb" je standardana Mayina ekstenzija, a ".obj" je standard koji podržavaju svi 3D programski alati.

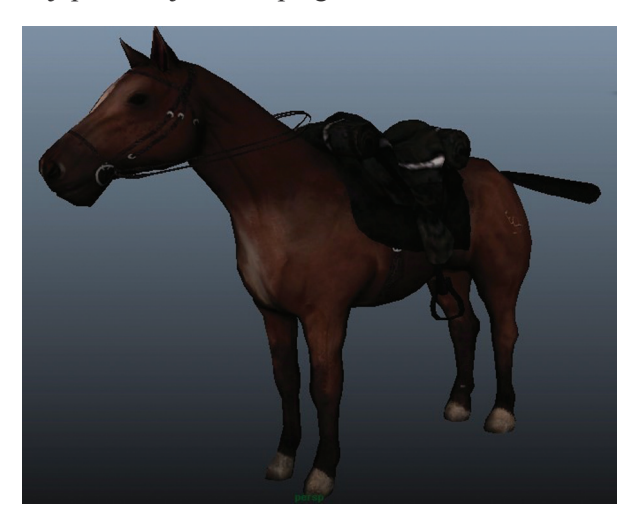

*Slika 3.8 Kompletan objekt konja za importiranje u scenu Figure 3.8 The complete object of the horse for importing into the scene*

Nakon što se ovaj objekt prilagodi dimenzijama scene, te se pozicionira, ostaje još samo podesit osvijetljenje scene.

# **3.4 Osvjetljenje scene**

## **3.4** *Scene lightning*

 Kao što je navedeno ranije, kao glavno osvjetljenje scene koristi se HDR fotografija, koja je besplatna i skinuta sa stranice: www. somethingsbrewing.com (slika 3.9). Takav način osvjetljenja naziva se osvjetljenje bazirano na slici (eng. Image Based Lightning) i kod nje objekti iz scene svjetlost dobivaju od fotografije koja je učitana na kuglu koja se nalazi oko cijele scene (slika 3.10).

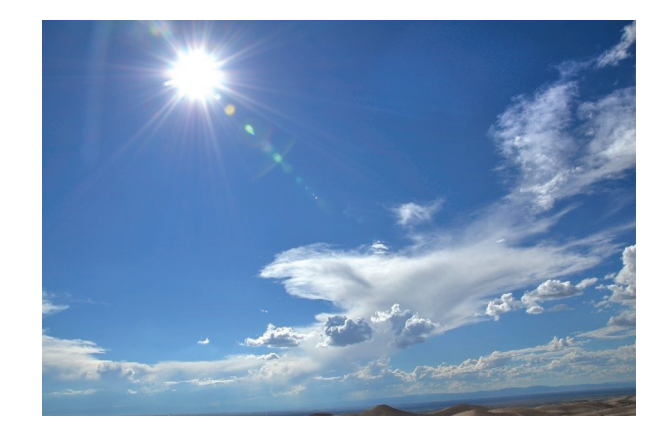

*Slika 3.9 HDR fotografija korištena za osvijetljenje scene Figure 3.9 HDR photo used for lightning of the scene*

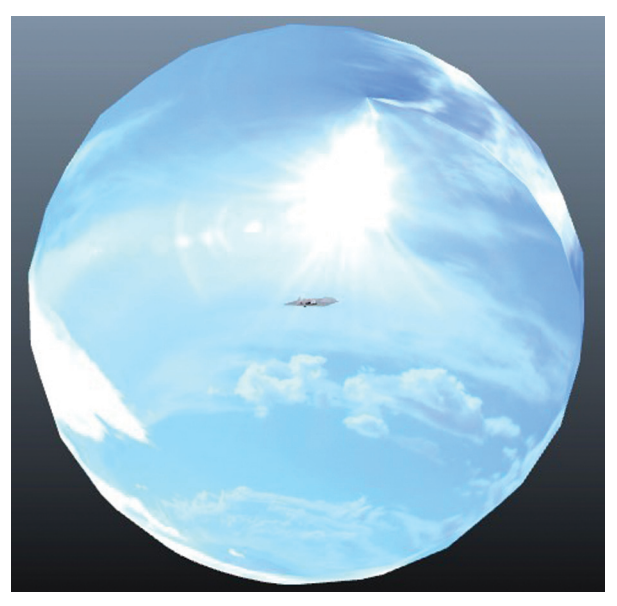

*Slika 3.10 Osvjetljenje bazirano na fotografiji Figure 3.10 Image based lightning*

Da bi se dobilo osvjetljenje bazirano na fotografiji, kako je to prikazano na slici 3.10, potrebno je učiniti nekoliko koraka. Prva stvar koju treba napraviti je uključiti mental ray. Kao što je prije navedeno mental ray je dodatak koji Maya koristi za renderiranje. On dolazi u paketu sa Mayom, ali ga je potrebno uključiti (slika 3.11).Nakon što se uključi, u postavkama za renderiranje pojavljuje se nova stavka mental ray, koja se potom odabire. Ovdje se nalazi puno opcija kojima se mogu kontrolirati razne postavke, poput kvalitete, rezolucije, sjena, jačine osvijetljenja, te još mnogo drugih efekata. Nakon podešavanja svih postavki prema želji stvara se kugla, kojoj se zatim dodijeli željena HDR fotografija na isti način kao i kod teksturiranja.

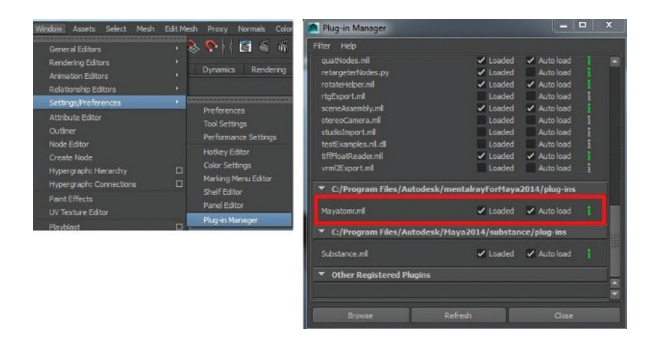

*Slika 3.11 Postupak uključivanja mental ray-a Figure 3.11 The process of inclusion of the mental ray* 

Scenu je sada potrebno renderirati, da se vide dobiveni rezultati, te da se po potrebi doda još koji izvor svjetla .Na slici 3.12 razvidno je da osvjetljenje bazirano na fotografiji odradilo svoj posao, ali on nije potpun, jer je scena mračna. Da bi se postigao dojam vedrog i sunčanog dana, potrebno je dodati još izvora svjetlosti (slika 3.13). Za ovu potrebu korištena su još dva izvora. Ambijentalno osvjetljenje, koje se pozicionira iznad gradića, da dočara dojam sunca, te jedan direktni izvor koji se pozicionira da svijetli direktno u konja koji se nalazi u krupnom planu, tako da njegovi detalji dolaze do izražaja. U efektima su također uključene i sjene, koje pomažu da doživljaj scene bude još kompletniji. Stavljanjem dodatnih osvjetljenja u scenu povećava se i vrijeme potrebno da bi se ista renderirala, kao što možemo primjetiti na slikama 3.12 i 3.13.

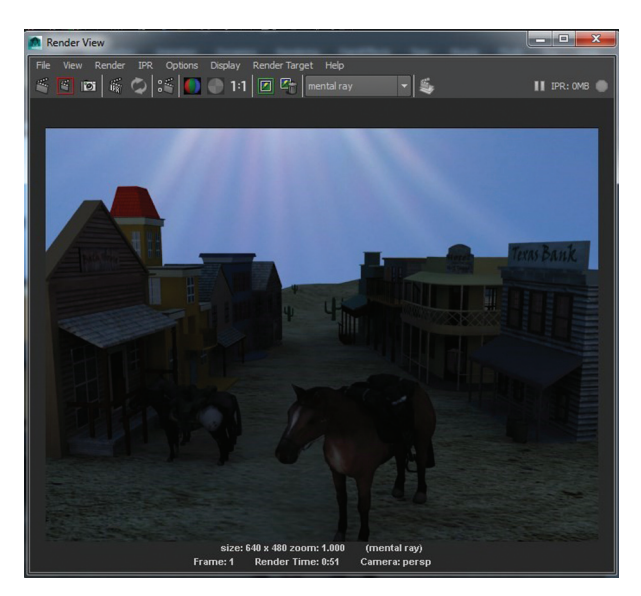

*Slika 3.12 Scena bez dodatnog osvjetljenja Figure 3.12 Scene without additional lightning*

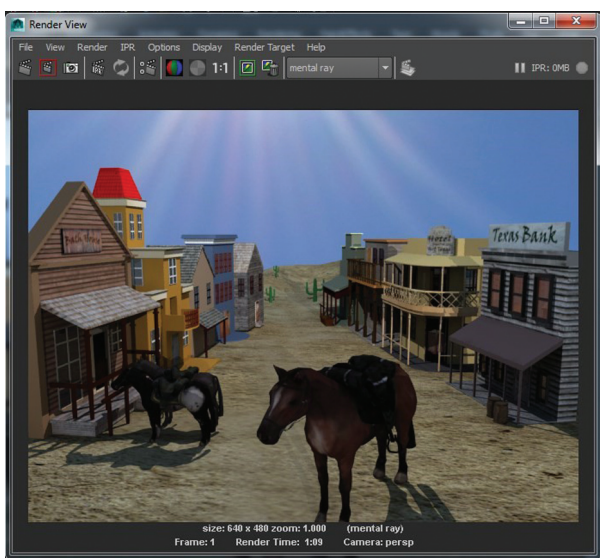

*Slika 3.13 Scena sa dodatnim osvjetljenjem Figure 3.13 Scene with additional lightning*

## **3.5 Eksportiranje scene**

## **3.5** *Scene exporting*

Scena je sada spremna za testiranje u Mayi, a da bi se mogla testirati i u druga dva programa, potrebno ju je pohraniti kao objekt, da bi je i oni mogli otvoriti. Da bi se scena mogla spremiti kao objekt potrebno je uključiti dodatak za objekte. Dodatak za objekte nalazi se na istom mjestu kao i onaj za mental ray. Stavka potrebna za

uključivanje naziva se objExport.mll, te da bi se uključila dovoljno je samo označiti kvadratić Loaded, a ako se želi da dodatak bude dostupan prilikom svakog uključivanja Maye, potrebno je označiti i kvadratić Auto load. Sada je omogućena opcija za eksportiranje objekata, ali prije toga potrebno je napraviti još tri koraka. Prvi je da se obriše povijest. To se radi na način da se označe svi objekti iz scene, te se klikne na: Edit / Delete All by Type / History. Drugi korak je da se smrznu svi objekti iz scene (eng. Freeze Transformations). Postupak je sličan kao i kod prošlog koraka, sve se opet označi, te se klikne na: Modify / Freeze Transformations. U zadnjem koraku provjeravaju se kontrolne točke (Vertexi). Za ovaj korak potrebno je kliknuti na: Normals / Vertex Normal Edit Tool. Pritiskom na ovu opciju iz svake kontrolne točke izviri zelena crta. U slučaju da su okrenute prema unutra, to je potrebno promijeniti i to na način da se klikne na: Normals / Reverse.

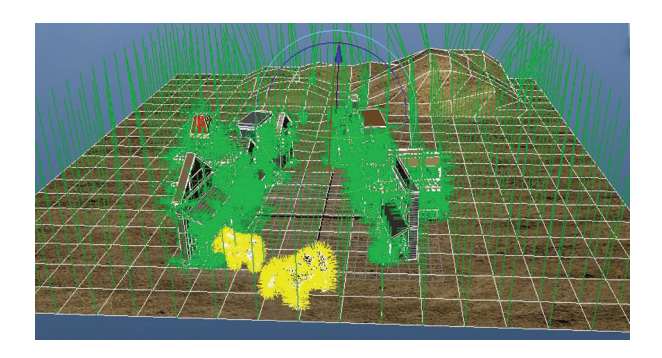

*Slika 3.14 Provjera kontrolnih točaka Figure 3.14 Vertex checking*

Nakon što su svi prethodni koraci izvršeni, scena je spremna za eksportiranje kao objekt i to na način da se klikne na File / Export All, te se tu odabere ekstenzija za pohranjivanje OBJexport, te lokacija gdje se scena želi pohraniti i time je taj dio završen, te je scena spremna za otvaranje s druga dva programa.

Kod otvaranja .obj datoteke sa Cinema 4D programom nailazi se na problem sa teksturama. Naime, dok 3ds Max sam učita sve teksture prilikom otvaranja .obj datoteke, Cinema to ne uspijeva, pa je potrebno scenu iz Maye ponovno eksportirati i to u FBX format, koji je prilikom eksportiranja u mogućnosti upamtit i sve podatke i o teksturama, svijetlima, kamerama i apsolutno svem što se nalazi u sceni. Postupak eksportiranja identičan je kao i za .obj, samo se izabere ekstenzija .fbx.

# **3.6 Importiranje scene u preostala dva programa i finalno podešavanje**

# **3.6** *Importing Scenes in the Other Two Programs, and Final Adjustment*

Nakon učitavanja scene u programe 3ds Max i Cinema 4D, potrebno je još napraviti nekoliko koraka prije konačnog renderiranja. Pošto je scena sada identična u sva tri programa, ostaje još samo malo prilagoditi osvijetljenje, te dodati HDR sliku u preostala dva programa da bi svi parametri bili što sličniji u sva tri programa.

# **3.6.1 Podešavanje scene u Cinema 4D**

# **3.6.1** *Scene Adjusting in Cinema 4D*

Postupak dodavanja HDR slike koja će služit kao osvjetljenje u Cinemi dosta je sličan onom u Mayi. Znači potrebno je napraviti veliku kuglu koja okružuje cijelu scenu, te toj kugli dodati željenu teksturu. Nakon toga, potrebno je podesiti još nekoliko parametara, tako da scena sakuplja svijetlost sa kugle koja je okružuje i time je taj dio završen. Kao i kod Maye i ovdje su potrebna i dodatna osvjetljenja. Pošto su sa FBX datotekom u scenu importirana i svijetla koja su korištena u Mayi, njih je potrebno samo podesiti tako da daju što sličniji konačni rezultat onome iz Maye. Direktnom svijetlu malo je pojačan intenzitet, a ambijentalno svijetlo je zamijenjeno sa "područnim svijetlom" (eng. Area Light), jer u Cinemi nije podržano. Ovim postupcima dobiva se konačna scena koja je sad svim parametrima vrlo slična onoj u Mayi, te je spremna za renderiranje.

# **3.6.2 Podešavanje scene u 3ds Maxu**

# **3.6.2** *Scene Adjusting in 3ds Max*

U ovom programu postupak dodavanja HDR slike malo se više razlikuje od prethodna dva. Prvo je potrebno kliknuti na Rendering / Environment, te kad se otvore opcije na pravokutnik na kojem piše "none", te dva klika na opciju "Bitmap" (slika 3.15). Na taj način se učita slika koja će biti korištena kao pozadina scene.

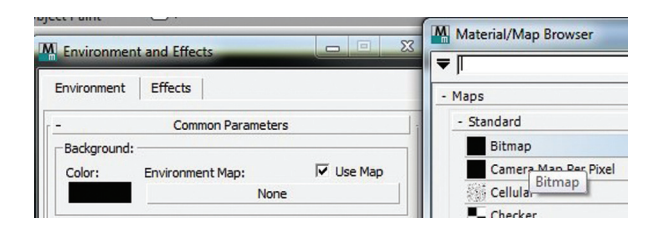

*Slika 3.15 Postupak učitavanja HDR slike za pozadinu Figure 3.15 Process of importing HDR photo for backgroung*

U sljedećem koraku otvara se Material Editor, te se slika kopira u njega i tu se sad nude opcije uz pomoć kojih se željena slika pretvara u okrugli oblik. Po završetku tog, potrebno je izraditi "Skylight" svijetlo i podesiti mu u opcijama da osvijetljava scenu sa pozadinskom slikom. Na taj način dobije se osvijetljenje bazirano na HDR slici. Posljednji korak prije renderiranja je dodati još izvora svijetlosti, kao i u prethodnim programima, tako da scena opet bude što sličnija ostalim dvjema. Na slici 3.16 vidi se konačan rezultat u sva tri programa.

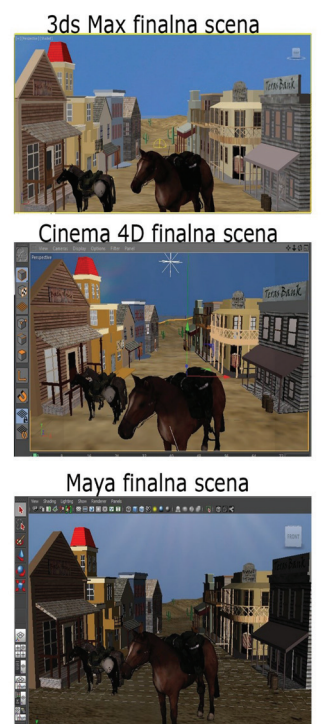

*Slika 3.16 Izgled finalnih scena u sva tri programa Figure 3.16 The apperence of the final scene in all three programs*

## **3.7 Finalno renderiranje u sva tri programa**

#### **3.7** *Final Rendering in All Three Programs*

Dobivši što je moguće sličnije parametre scena u sva tri programa, vrijeme je za renderiranje, koje je ujedno i zadnji korak. Kao što je već prije navedeno, renderiranje će biti izvršeno uz pomoć "Mental Ray" programa i to u tri različite rezolucije slike: 640 x 480, 1024 x 768 i 1920 x 1080.

## **3.8 Analiza rezultata**

#### **3.8** *Analysis of the Results*

Za potrebe renderiranja korišteno je računalo sa 4GB RAM memorije, radnog takta 1600 MHz, procesor je AMD Athlon II X3, radnog takta 3.2 GHz, te grafička kartica ATI Radeon HD 5400. Operativni sustav je Windows 7 Ultimate 64 bit, a programi u kojima je izvršeno renderiranje su:

- **•** Autodesk Maya 2014,64-bit,
- **•** Autodesk 3ds Max Design 2013,64-bit, te
- **•** Maxon Cinema 4D,64-bit

Renderiranjem iste scene u gore navedenim programima, dobiveni su sljedeći rezultati:

*Tablica 3.1 Usporedba rezultata renderiranja u tri različite rezolucije, sa tri različita programa*

*Table 3.1 Comparison of rendering in three different resolutions , with three different programs*

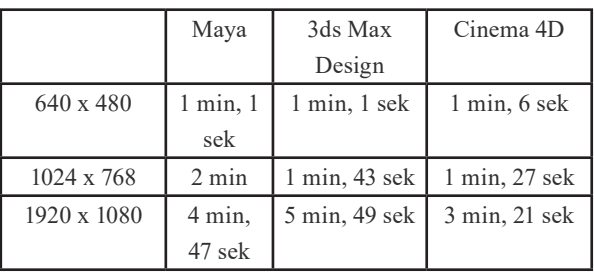

Iz gore navedenih rezultata renderiranja vidi se da je vrijeme potrebno za renderirati istu scenu u rezoluciji 640 x 480 gotovo isto u sva tri programa. Kod Maye i 3ds Maxa je identično, dok Cinema 4D zaostaje samo 5 sekundi. Kod renderiranja iste te scene u rezoluciji od 1024 x 768, rezultati u potrebnom vremenu da se obavi isti zadatak počinju se malo više razlikovati. Vidi se da je Cinema 4D obavila zadatak za 1 minutu i 27 sekundi, što je za 16 sekundi brže od 3ds Maxa i čak 33 sekunde brže od Maye. Prilikom

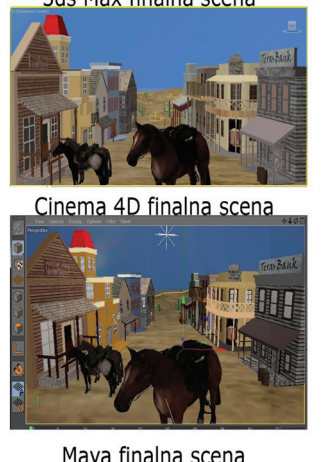

renderiranja Full HD slike od 1920 x 1080 rezultati u vremenu se najviše razlikuju. Cinema 4D kod obrade ovog zadatka uvjerljivo vodi sa 3 minute i 21 sekundu, što je brže od Maye za 1 minutu i 26 sekundi, a od 3ds Maxa čak 2 minute i 23 sekunde.

Prema izmjerenim podatcima može se zaključiti da Cinema 4d kod nižih rezolucija lagano zaostaje za ostala dva programa, ali zato kod viših rezolucija prelazi u uvjerljivo vodstvo, te se je pokazala kao najbrža u obavljanju ovog zadatka.

#### **4. Zaključak**

## **4.** *Conclusion*

Maya, 3ds Max i Cinema 4D su tri različita programa koja zapravo imaju istu svrhu. U svakom od njih može se dobiti željeni rezultat i svaki od njih je sposoban odraditi zadatak jednako dobro kao i ostali, samo je pitanje koliko će

#### **5. Reference**

#### **5.** *References*

- [1] Dariush Derakhshani Introducing Autodesk Maya, 2013
- [2] Osnove rada u programu Maya www.mikroknjiga.rs/slike2/86-7991/ Maya6Bukvar. pdf - svibanj, 2015
- [3] Alias/Wavefront Maya Embeded Language (MEL) Fundamentals, 2001
- [4] Kelly L. Murdock Autodesk 3ds Max 2013 Bible,
- [5] Povijest Maya: area.autodesk.com/maxturns20/ history - svibanj, 2015
- [6] Povijest May: www.maxon.net/about/history.html - svibanj, 2015
- [7] http://www.digitalmedia.cz/produkty/ maxon/cinema-4d/img/reference/MAX-ON presentation ENG.pdf - svibanj 2015

korisnik potrošiti vremena u kojem od njih. U ovom radu cilj je bio odrediti vrijeme potrebno da svaki od tri programa renderira identičnu scenu, sa što sličnijim parametrima osvijetljenja i to u tri različite rezolucije.

 Iz dobivenih rezultata može se zaključiti da u ovom slučaju Cinema 4D obavlja posao renderiranja brže od ostala dva programa. Mada malo zaostaje kod nižih rezolucija, kod viših se pokazala kao najbrža, a pogotovo kod visoke rezolucije gdje obavi zadatak čak dvije i pol minute brže nego 3ds Max, što je izuzetno velika razlika u vremenu i kad bi recimo trebalo renderirati neki video u Full HD-u, sa Cinemom se može uštedjeti poprilično vremena. Ovo je samo jedno testiranje, te se ne može uzeti kao reprezentativno za sve scene i situacije, te ne treba značiti da bi Cinema uvijek i u svim situacijama bila brža od Maye i Maxa, ali u ovom istraživanju pokazala se kao najbrža.

- [8] Mario Russo Polygonal Modeling Basic and Advanced Techniques, 2006
- [9] Tomislav Buza HDR fotografija 1 osnovni pojmovi, 16.10.2011, Dostupno na: http://fotografija.hr/hdr-fotografija-1-osnovni-pojmovi/ - lipanj, 2015
- [10] Tomislav Buza U 3 koraka do savršenog HDR-a, 8.10.2011,Dostupno na: http://fotografija.hr/u-3-koraka-do-savrsenog-hdr-a/ - lipanj, 2015
- [11] S. Car, D. Vusić, A. Bernik Usporedba CPU i GPU renderiranja, Međunarodni znanstveni skup tiskarstvo i dizajn, Terme Tuhelj, 08-09. veljača 2013.

# **AUTOR ·** *AUTHOR*

**Andrija Bernik** – nepromjenjena biografija nalazi se u časopisu Polytechnic & Design Vol. 2, No. 2, 2014.